## 様式1―3(第3条第4項関係) (記入例) 機密データセット利用申請書(外部申請者用)

独立行政法人経済産業研究所

機密データセット統括管理者殿

〇〇〇〇年〇〇月〇〇日 <mark>外部申請者氏名</mark> 印

下記研究において独立行政法人経済産業研究所が保有する開発機密データセットを利用したく、本 研究に参加する者の中から機密データセット管理者及び利用者を指名し、下記のとおり申請します。

記

研究名・中高齢者の労働市場からの退出に関する研究

外部申請者氏名、所属、肩書き、連絡先:

〇〇大学経済学部 准教授 氏名 〇〇 〇〇 連絡先(所属先住所、電話番号、e-mail 等)

機密データセット名:

第一回「くらしと健康の調査」機密保護レベル High 第二回「くらしと健康の調査」機密保護レベル High 第三回「くらしと健康の調査」機密保護レベル High 第四回「くらしと健康の調査」機密保護レベル High

機密データセット管理者氏名、所属、肩書き、連絡先:

〇〇大学経済学部 准教授 氏名 〇〇 〇〇 連絡先(所属先住所、電話番号、e-mail 等)

利用者氏名、所属、肩書き、連絡先:

○○大学経済学部 准教授 氏名 ○○ ○○ 所属先住所、電話番号、e-mail 等 ○○大学経済学部 教授 氏名 □□ □□ 所属先住所、電話番号、e-mail 等 ○○大学経済学部 助教 氏名 △△ △△ 所属先住所、電話番号、e-mail 等

(人数多数の場合は別添で一覧表にまとめること)

利用目的: <mark>中高齢者の労働市場からの退出に関する研究</mark>

本格的な少子高齢化社会を迎える我が国において、中高齢者の労働力参加のあり方は・・・(学 術・教育目的であることを明確にするとともに、研究内容について過不足無く、簡潔に記入してくださ い)。なお、本研究の成果は、先ず○○大学経済研究所ディスカッションペーパーとして公表し、学 会、研究会等の場での公開、修正を経たのち、しかるべき国際的学術雑誌に投稿し刊行すること を予定している。

利用期間: 2000年00月00日~20××年××月××日

利用場所:

<利用者が単数の場合>

○○大学○○研究室(責任者:○○)

住所、直通電話番号 ※CDR で提供の場合は送付先となります。

PC 番号 (MAC アドレス) : xx-xx-xx-xx-xx-xx-xx (注)

(注)本機密データセットを利用される際に使用される PC の番号(MAC アドレス:下記参照) の記載をお願いいたします。

<MAC アドレスの調べ方の例>

Windows の場合 (注: OS の種類・言語によって異なります。)

- 1. [スタート] [すべてのプログラム] [アクセサリ] [コマンドプロンプト] を選択。
- 2. [コマンドプロンプト]画面が表示されるので "ipconfig /all" と入力し、[ENTER] キーを 押す。
- 3. ここに表示された「物理アドレス」の英数字 (12 桁) が MAC アドレスになります。
- <利用者が複数の場>

利用者全員に関して順に記載するか、人数多数の場合は別添の一覧表例のとおりにまとめること。

利用方法:

① 転 写

独立行政法人経済産業研究所から提供された「くらしと健康の調査」データセット(磁気媒体)から、 ○○大学○○研究室で、○○大学○○先生が磁気媒体(PC 等) にデータセットを転写する。

② 分析データの作成作業

上記、転写済みデータセットから分析用データを作成する。

③ 分析データの加工・分析 分析用データを用いて、○○○○○の分析を実施する。

## 申請する利用者、利用方法及び利用場所一覧

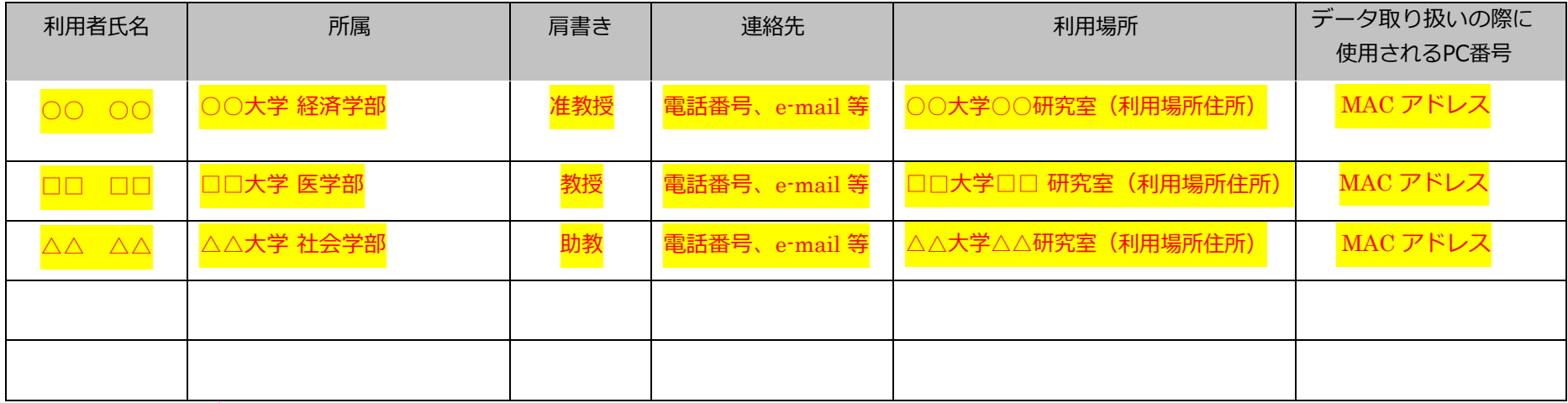

(注)本機密データセットを利⽤される際に使⽤される PC の番号(MAC アドレス)の記載をお願いいたします。MAC アドレスの調べ方に ついては下記をご参照下さい。

---------------------------------------------------------------------------------------------------------------------------------------------------------------------------------

---------------------------------------------------------------------------------------------------------------------------------------------------------------------------------

Windows の場合 (注:OS の種類・言語によって異なります。)

1. [スタート] - [すべてのプログラム] - [アクセサリ] - [コマンドプロンプト] を選択

2. [コマンドプロンプト]画面が表示されるので""ipconfig /all" "と入力し、 [ENTER] キーを押す

3.「物理アドレス」に表示されている数字が MAC アドレスになります。

- 3 -